## SmplTrek v2.0 Upgrade Guide

[Note] Use the AC adapter or new batteries.

Never interrupt the power during a firmware update.

## **Updating the firmware**

- 1 Download the firmware (.zip) from the following URL. <a href="https://sonicware.jp/pages/downloads">https://sonicware.jp/pages/downloads</a>
- 2 Connect the SD card to the PC/Mac by inserting it into the PC/Mac's card slot or using the SmplTrek's card reader mode.
- 3 Unzip the downloaded firmware (.zip) and copy the binary file (SmplTrek.bin) to the root folder on the SD card.

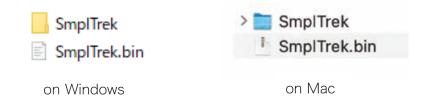

- **4** Remove the SD card from the PC/Mac and insert it into the SmplTrek or deactivate the SmplTrek's card reader mode and shut it down.
- **5** While pressing , press and hold the power button.
- **6** When the update screen opens, select **SYSTEM UPDATE**, and press OK.

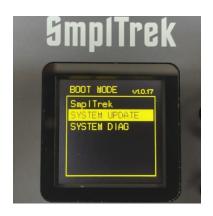

**7** Press OK to start the update.

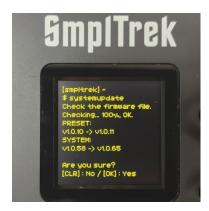

Screen display varies by version

**8** After it completes, press the power button to shut the unit down. Then, restart it.

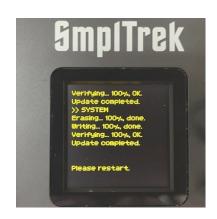

## Next, install the new drum kits

- Press func + system button to open the SYSTEM MENU, select CARD and press OK.
- 2 Select DUPLICATE PRESETS and press OK.

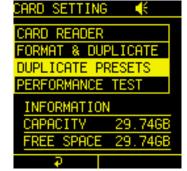

**3** Select **DRUM KIT** under **DUPLICATE TARGET?** and press OK.

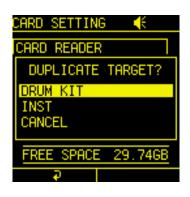